## Making a Custom Interpreting or Captioning Request

- 1. Make sure you request your accommodations on AIM prior to making a Custom Request.
- 2. Go to my Harper Student Portal and log in.
- 3. Click on the Academic Success icon.

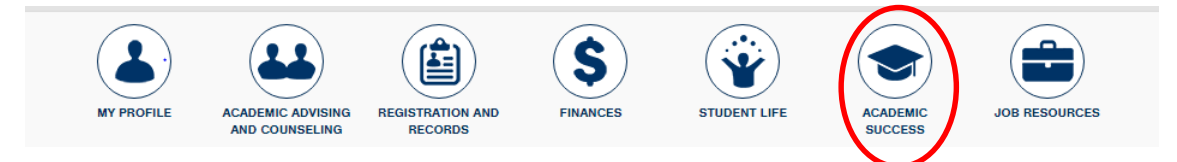

4. Click Manage Accommodations

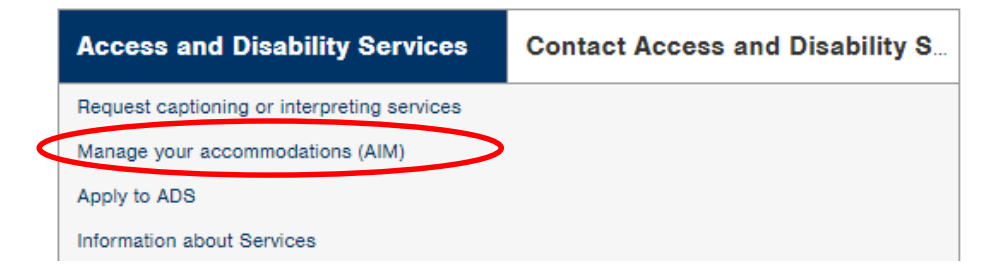

5. Click on Deaf and hard of hearing on the left margin

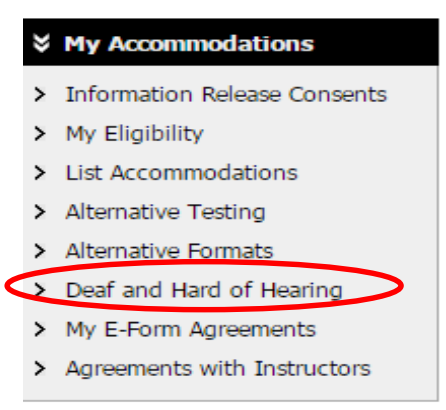

6. Click Custom Request on the top right corner.

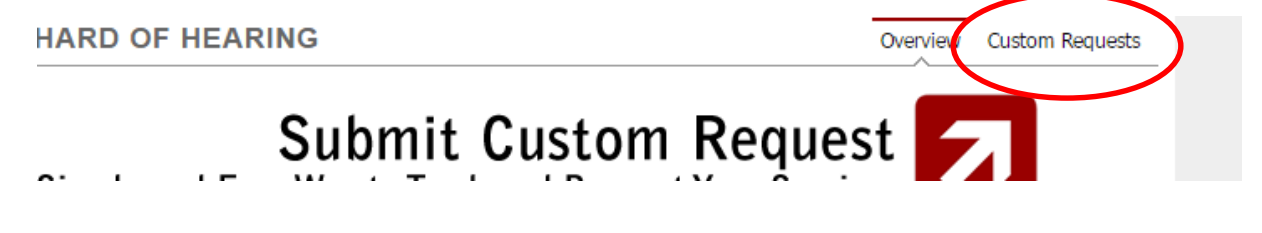

7. Click Custom Request (green box)

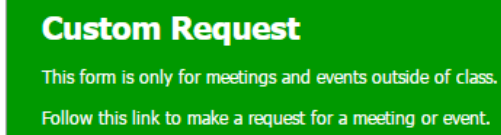

## 8. Click on Select One and then Non Class Related Request

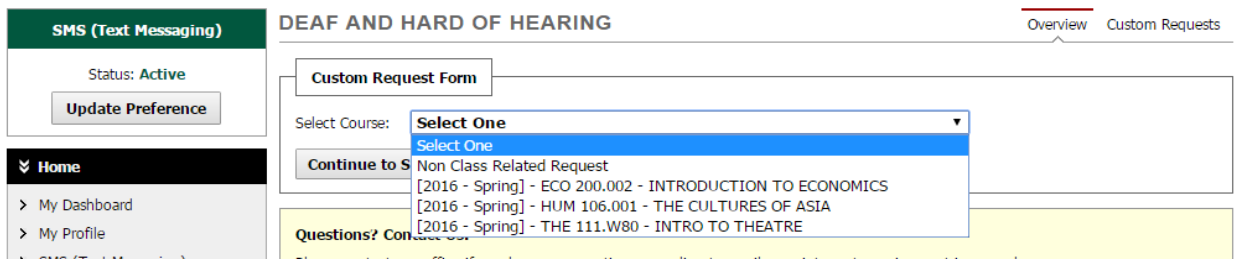

## 9. Click Continue to Specify Custom Request

**Select One** Select Course:

**Continue to Specify Custom Request** 

10.Fill out Event Information and Submit (*date format is* ##/##/2019)

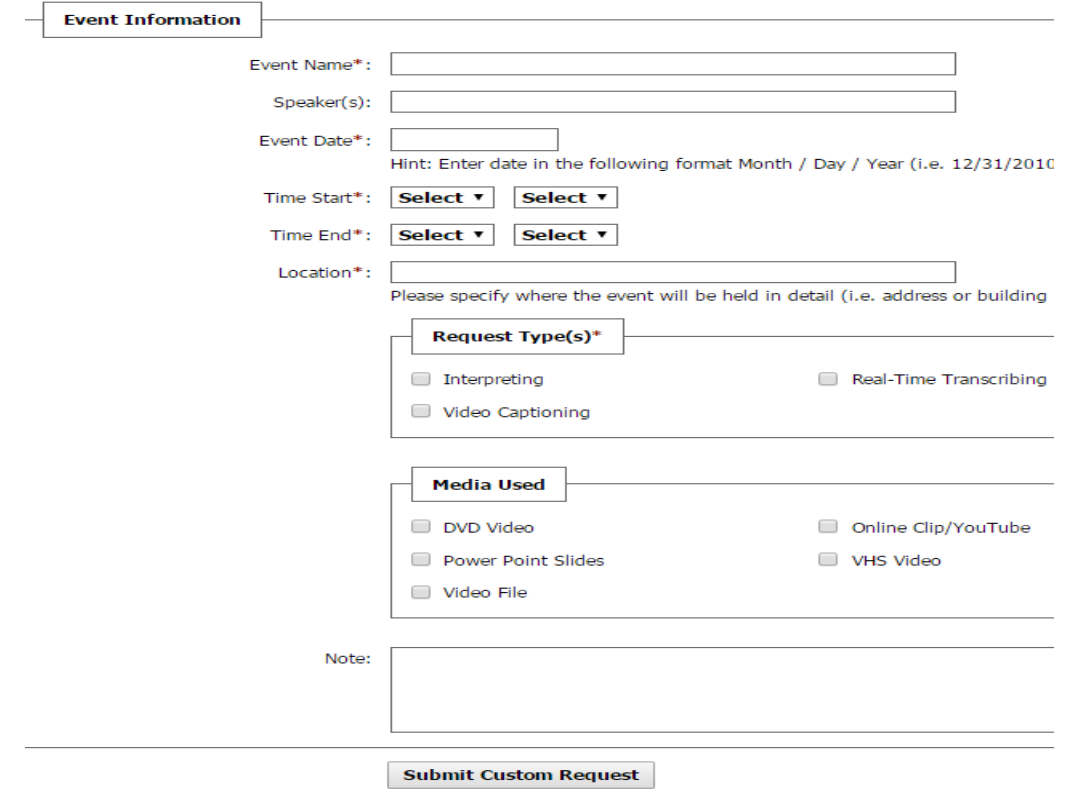